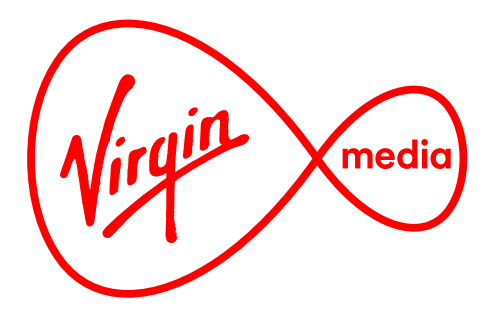

# Connected TV Applications for TiVo **Weather**

Design Outline

16 Dec 2015

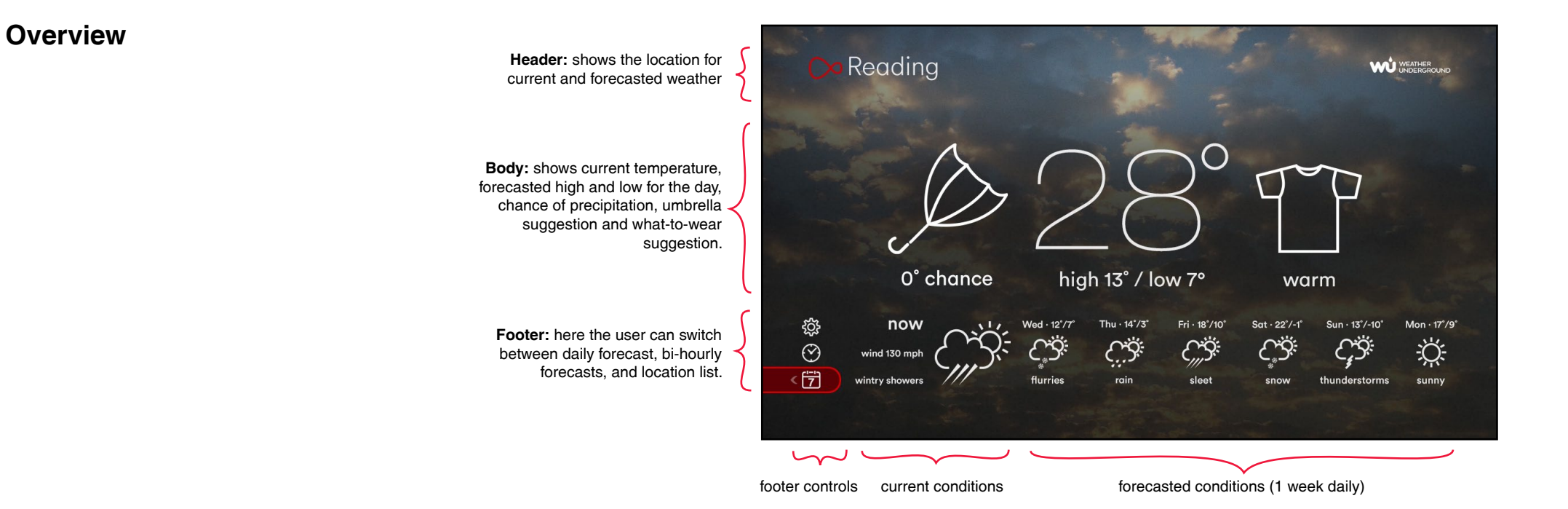

This app presents simple and relevant weather information with minimal interruption to TV viewing. It not only displays current and forecasted weather data but it also anticipates the 2 top questions user's have when they are going outside ('Do I need to bring an umbrella?' and 'What should I wear?') and answers them with straighforward messages and icons.

By default the app shows the weather for the location of the TiVo set top box and displays the daily forecast for the week across the footer. The user may switch locations manually. The UI

 $col$ 

ඌ

 $C_{\alpha}$ 

 $22:00 \cdot 32$ 

☆

has been designed so this can be done quickly without any typing of place names or post codes.

The long-term goal is for the app to appear over live TV, but until the tuner is available the background will show a still photo (possibly a looping video).

As with all current TiVo apps this app uses the standard loading screen, version messages, and standard TiVo sounds. See master ticket on Jira called "TiVo HTML5 shared components" at http://jcb-wb-p1:3080/jira/browse/TVAPPS-1254.

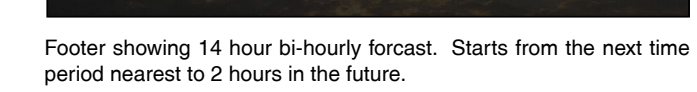

high 13° / low 7°

London

ි

 $\odot$ 

伊

0° chance

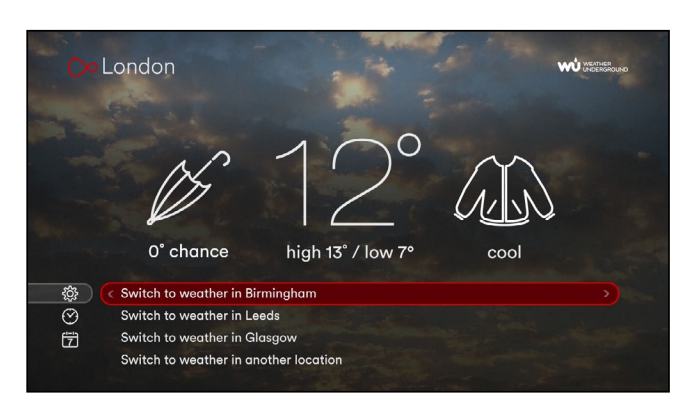

Footer showing location list. The first 3 slots are the the 3 most recent locations and the last selection allows the user to set a new one.

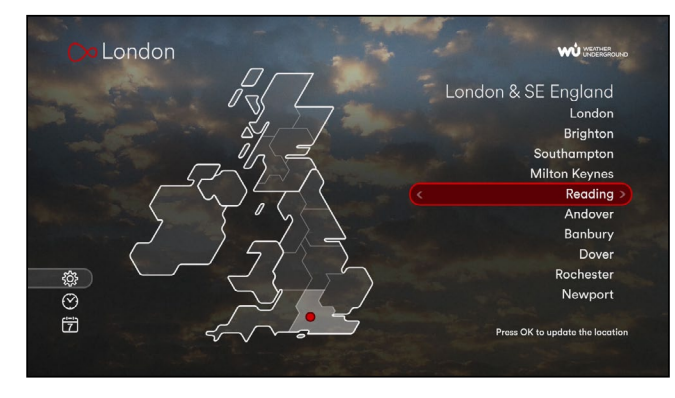

Footer showing location map. Users set a new location by selecting a region on the map and then a city on the right-hand list.

#### **Example User Journey 1**

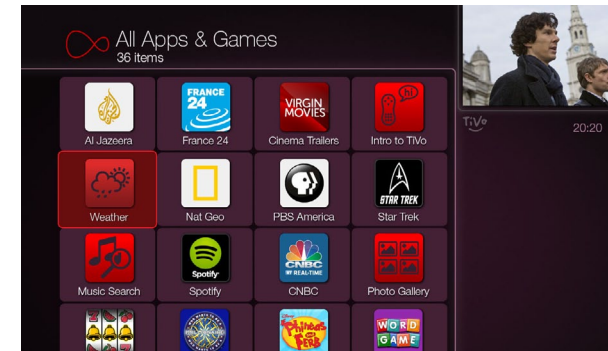

1. Apps & Games folder.

### **Example User Journey 2**

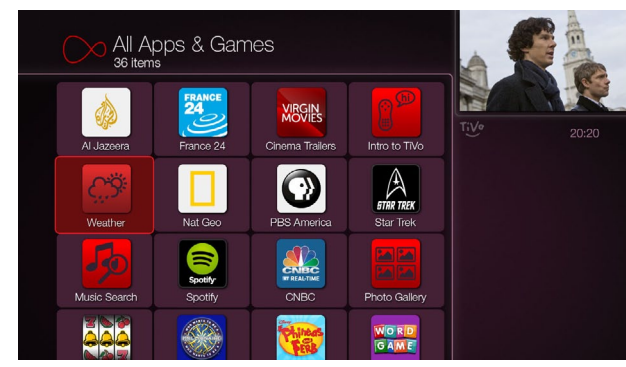

1. Apps & Games folder.

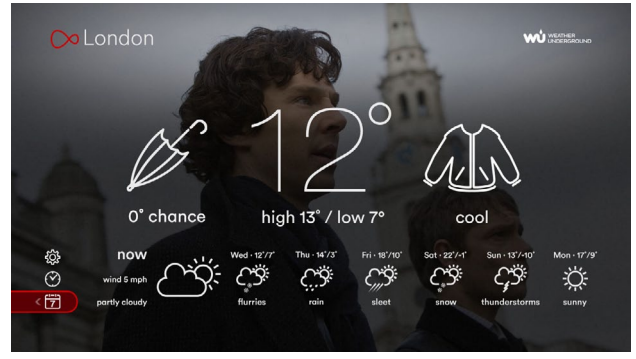

2. OK pressed. UI is overlaid on live TV.

 $\odot$ 

**Fil** 

## Launching and quiting (when live TV tuner is available)

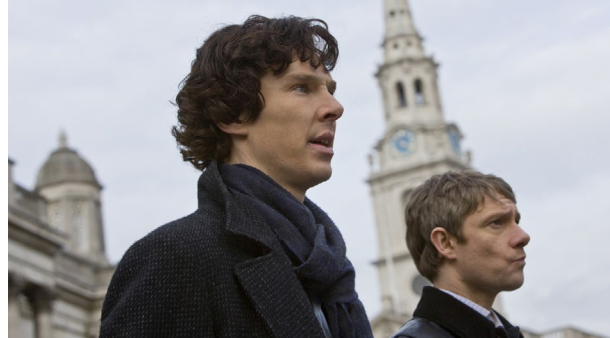

3. LEFT pressed. App quits. User returned to full screen live TV.

#### Checking the weather and changing location (before live TV tuner is available)

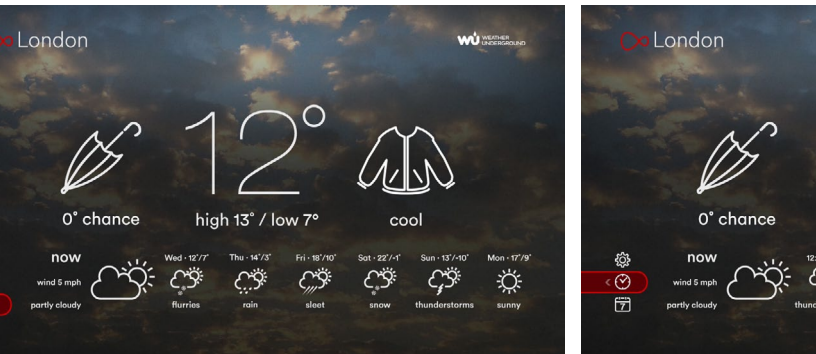

2. OK pressed. Background is a static picture (or perhaps a 3. UP pressed. Footer shows bi-hourly forecast. looping video?). On first launch weather is shown for STB's location. Weekly forecast shown across footer.

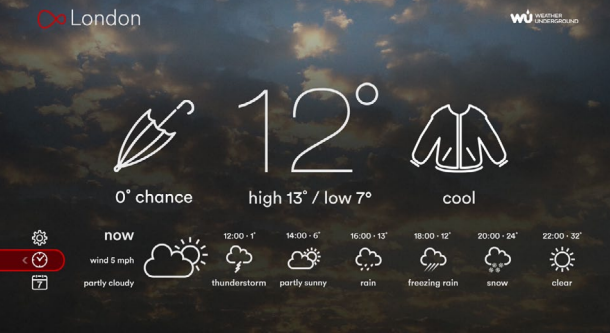

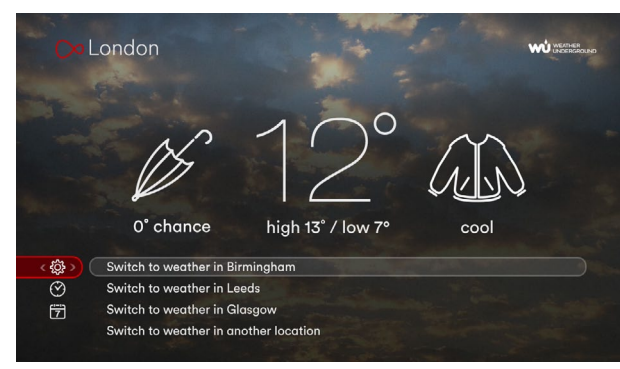

4. UP pressed. Recently selected locations are listed (fallback if 5. RIGHT pressed. empty = UK's next 3 largest cities).

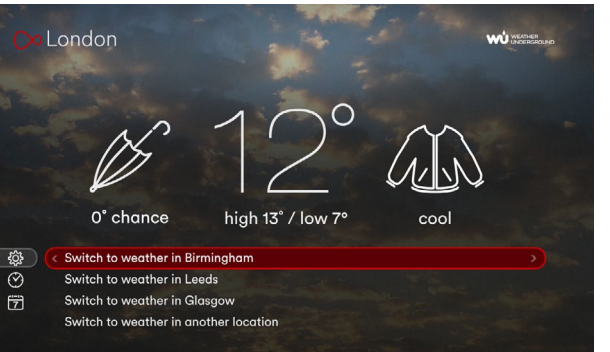

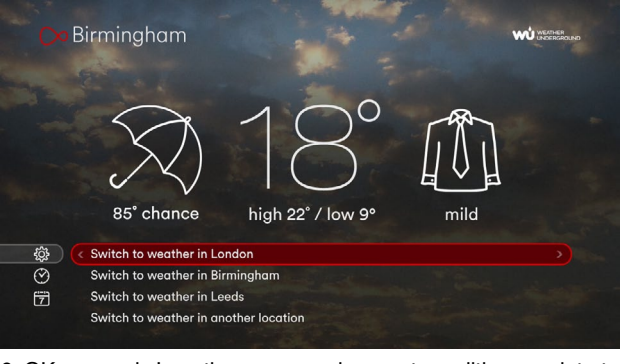

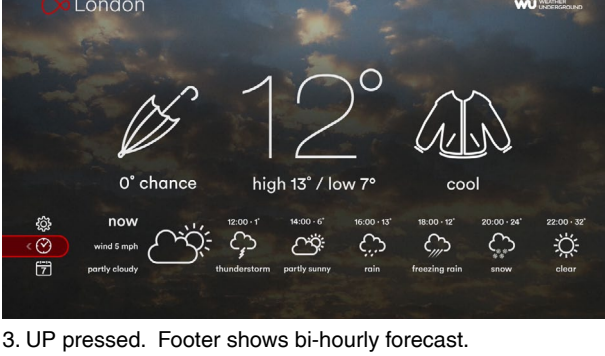

6. OK pressed. Location name and current conditions update to the new location.

#### **User Journey 2** Checking the weather and changing location (before live TV tuner is available)

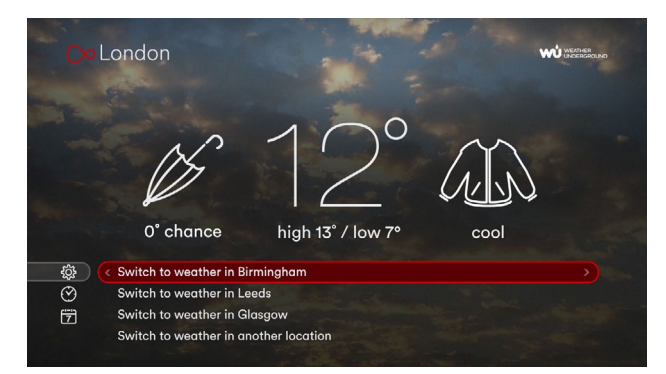

7. OK pressed again. Location switches back to first city.

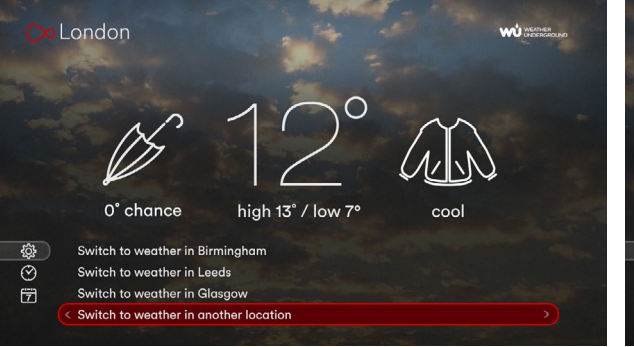

8. DOWN pressed 3 times. User decides to set a new location.

#### London **WU** memor London & SE England London Brighton Southampton **Milton Keynes** Reading Andover Banbury Dover  $\circledcirc$ Rochester Newpor

 $\overleftrightarrow{\mathbb{Z}}$ 

9. OK pressed. Focus is on a region of the map that matches the current location, and forward ghosted highlight is on the current city (if on the list). Note the tooltip at lower right.

Press OK to highlight the list of to

wns in this real

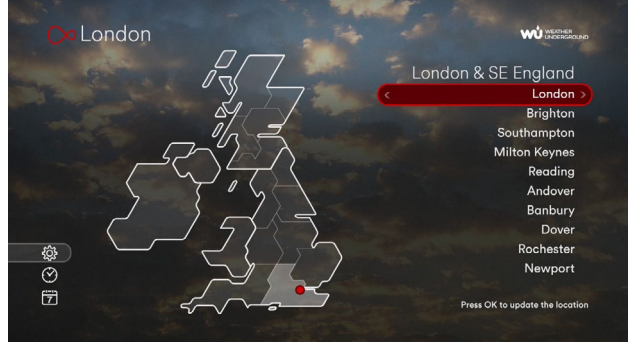

the list. Note tooltip change and ghosted highlight on the map on the current region.

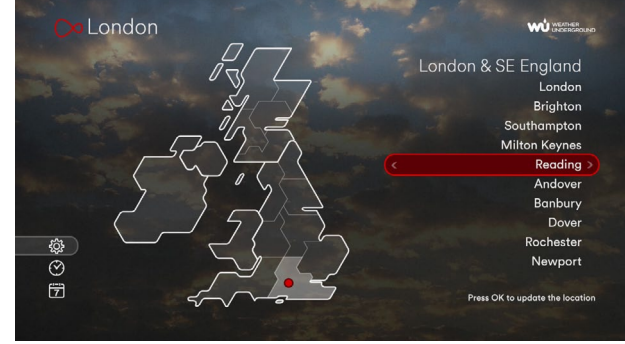

10. OK pressed. Focus moved to former ghosted highlight on 11. DOWN pressed 4 times. Note the location plot moving on the 12. OK pressed. Screen updates to new location and focus map while going down the list.

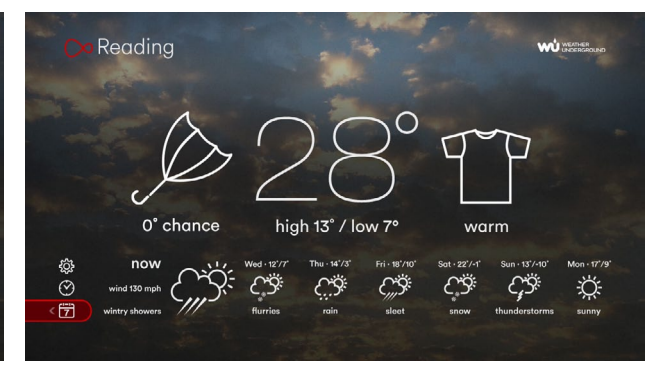

jumps to weekly forecast.

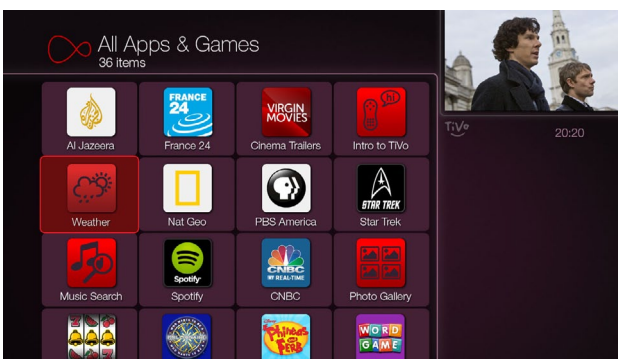

13. LEFT pressed. App quits and user is returned to launch point.

### **Top Weather Questions Icons**

Do I need an umbrella today?

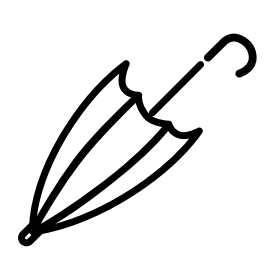

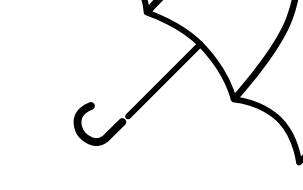

No, leave it at home (< 5% chance of precipitation)

Yes, you'll need it (> 5% chance of precipitation)

No, it's too windy! (> 24 mph windspeed)

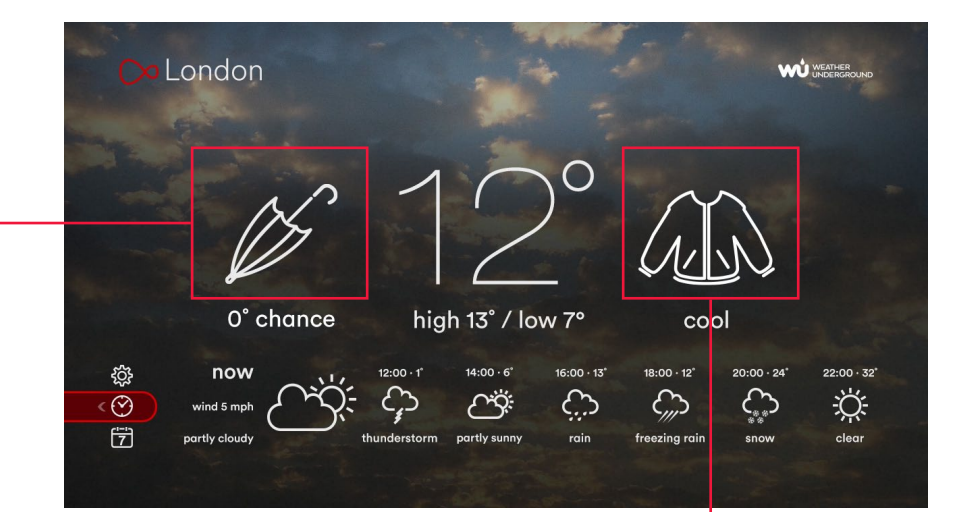

What do I wear today?

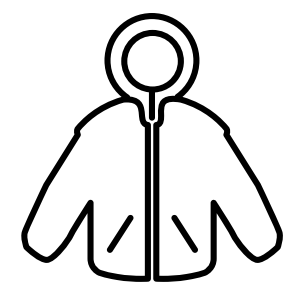

Very cold (feels like  $< 0^{\circ}$ C)

Cold (feels like 0-7˚C)

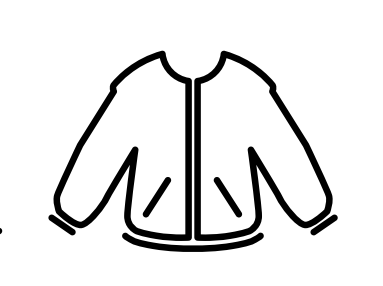

Cool (feels like 7-14˚C)

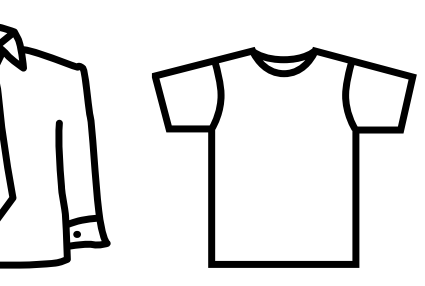

Warm (feels like 23-28˚C)

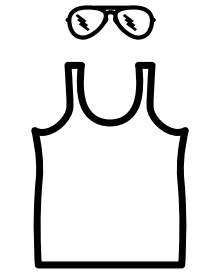

Hot (feels like 28-33˚C)

Mild (feels like 14-23˚C)

#### **Weather Icons**

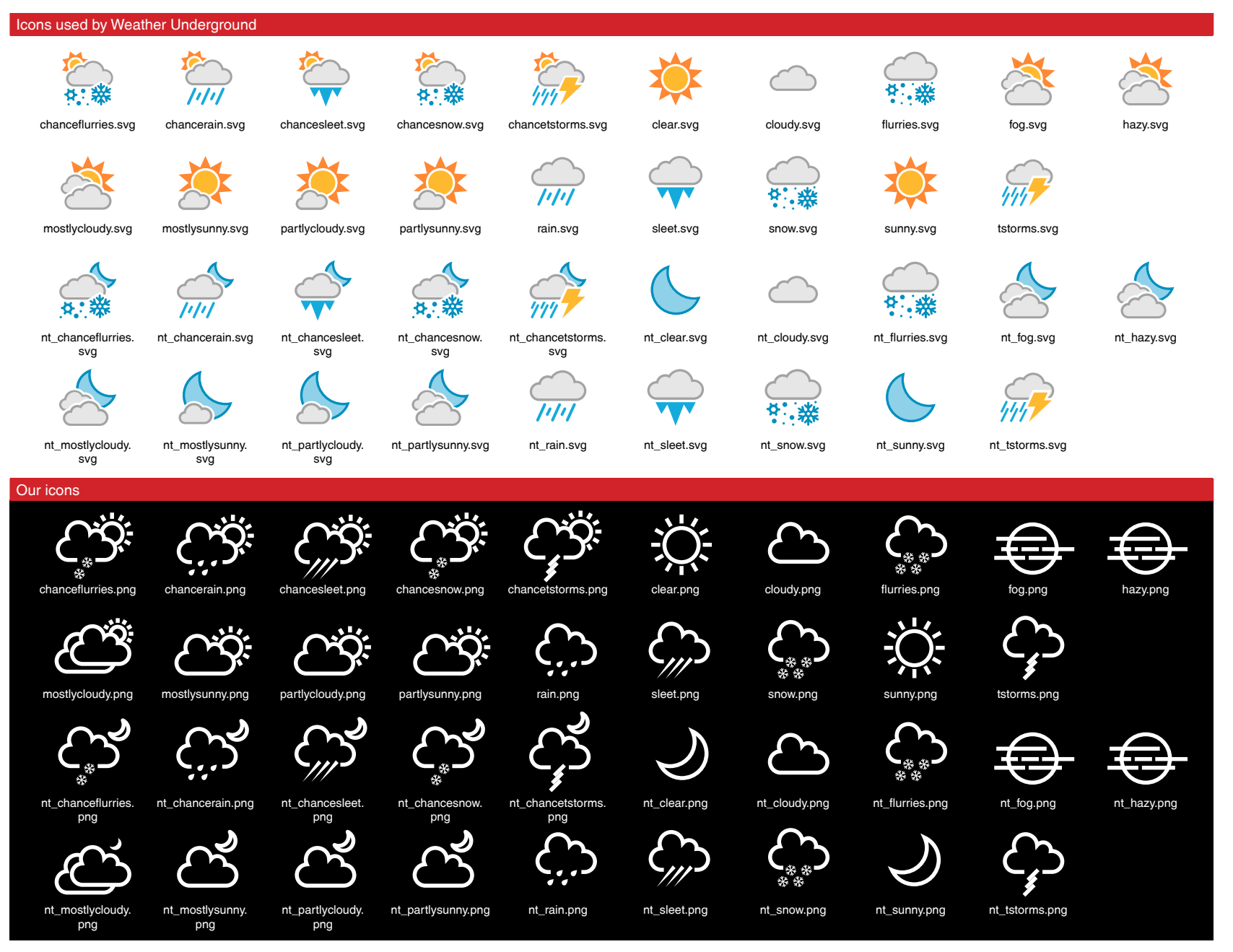

This weather app has it's own look and feel and therefore uses different iconongraphy than what's returned by the Weather Underground API.

Note: there are 2 icon sets, one for forecasted conditions (68 x 60 pixels) and one for current conditions (which look similar to the ones shown at left but larger (134 x 120 pixels) and with a thinner line weight. They are prefixed with 'lge\_' in their filenames. e.g. the weather icon 'nt clear.png' is used for a forecast and the larger 'lge nt clear.png' is used for a current condition).

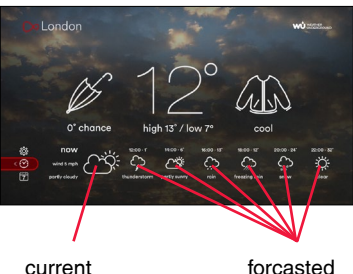

(134 x 120)

(68 x 60)

#### **Weather Condition Phase Shorthands**

Because screen space is limited in the app the weather condition phrases must be translated to shorthand versions.

Note: Rows using square brackets are abbreviations for 3 weather condition phrases: for example "[Light/Heavy] Drizzle" means Light Drizzle, Heavy Drizzle, Drizzle

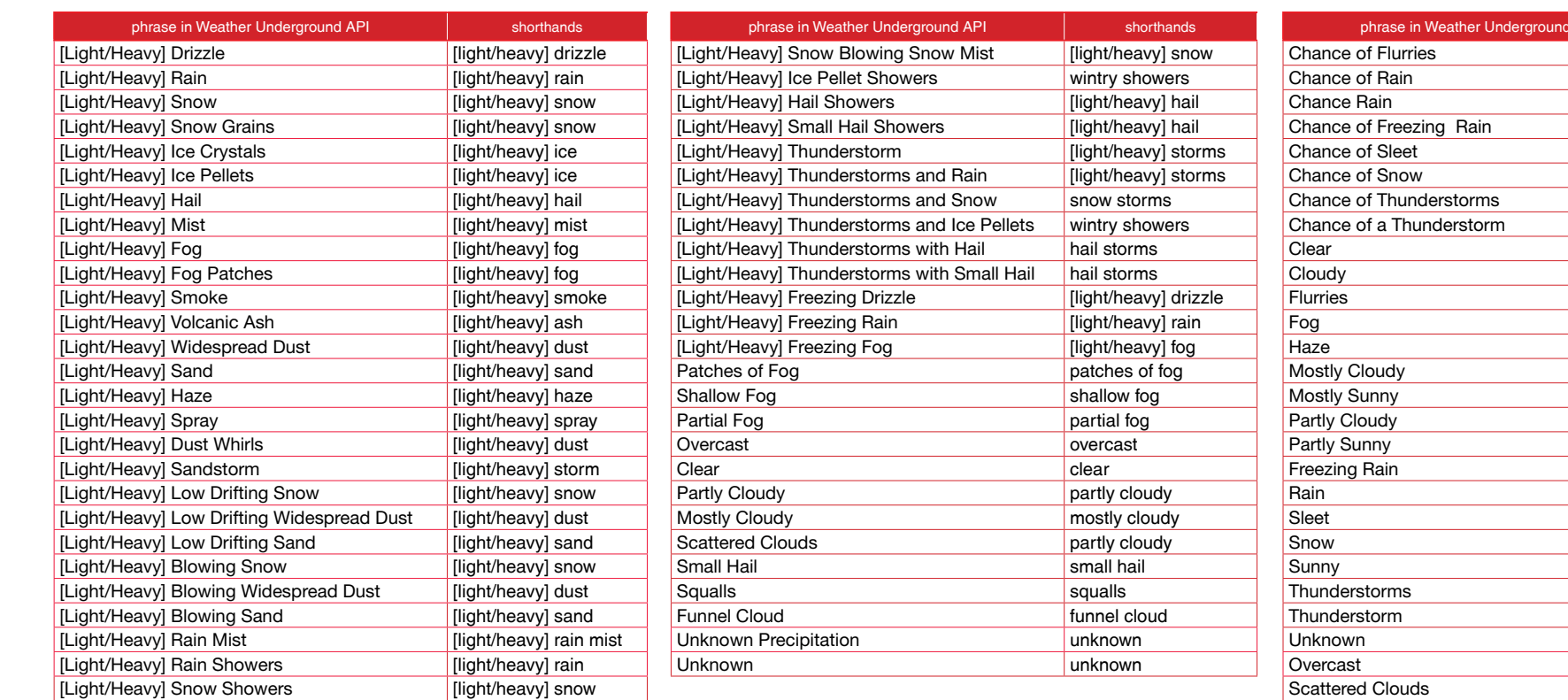

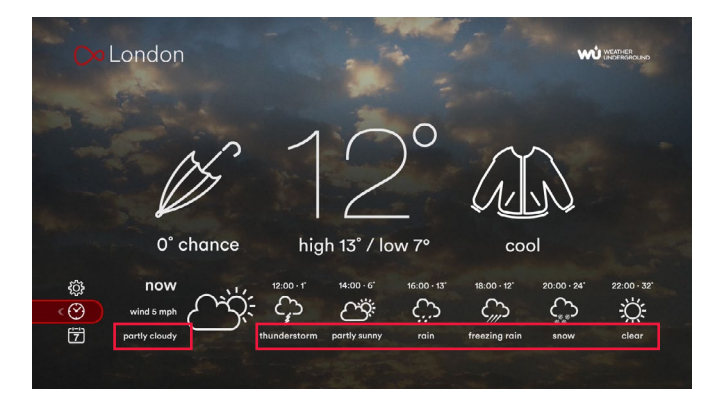

#### Current Conditions Forcasted Conditions

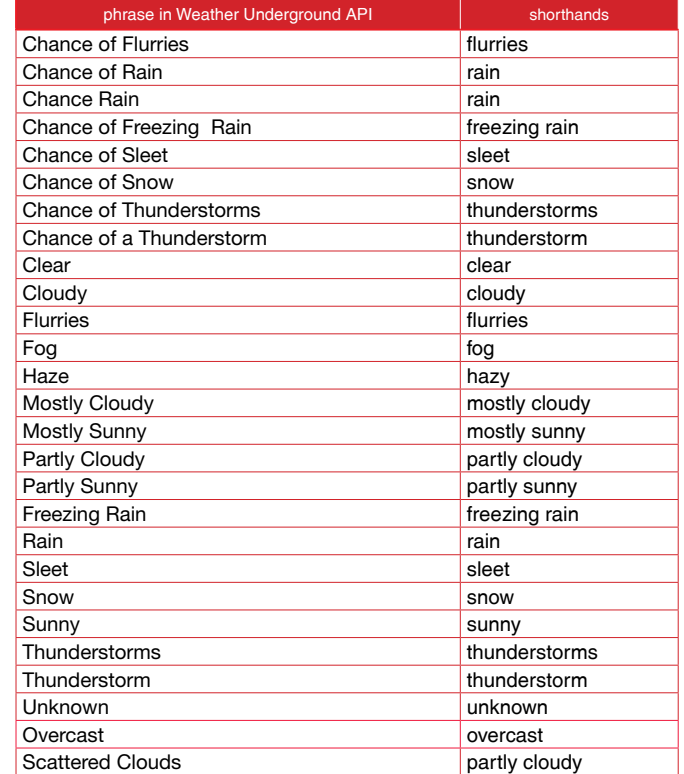

#### **Setting a New Location**

By default the app shows the weather at the user's set top box location, but some users may want to change this (because the user wants to see the weather forecast for a travel destination, for example). The app contains a shortlist of locations so that user can quickly change to another town in the UK without any typing on the remote control.

Once the user chooses to switch to a new location they first must select one of 15 regions by navigating a map (shown at right. These are the regions currently used by the Met Office). As they navigate around the map using the ARROW buttons the list on the right-hand side of the screen updates. If the current location is on one of the lists it will be marked with a forward ghosted hightlight, otherwise the first item on the list will show the forward ghosted hightlight, which indicates where the user will advance to next.

The user advances to the right-hand list by pressing OK. The current region now has a ghosted highlight and the location in focus on the list is plotted on the map with a red highlight. As the user arrows up and down the list the location updates on the map (plotted by a small red circle. See next page).

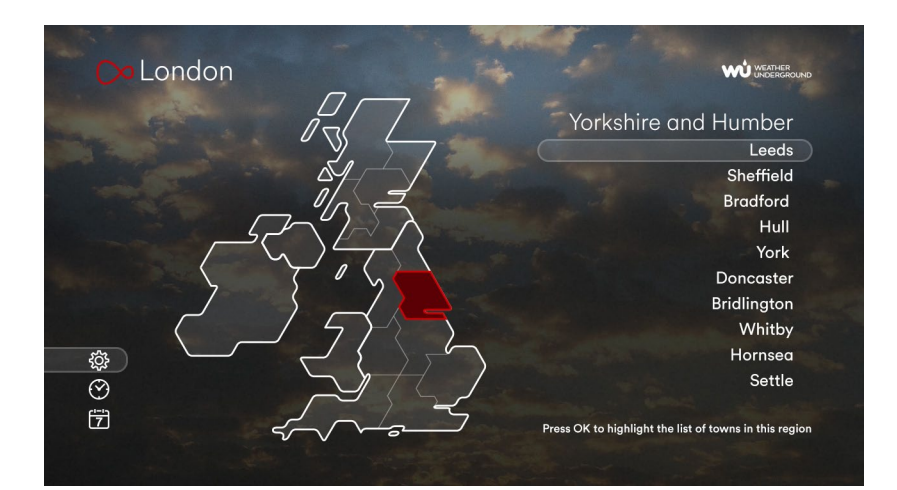

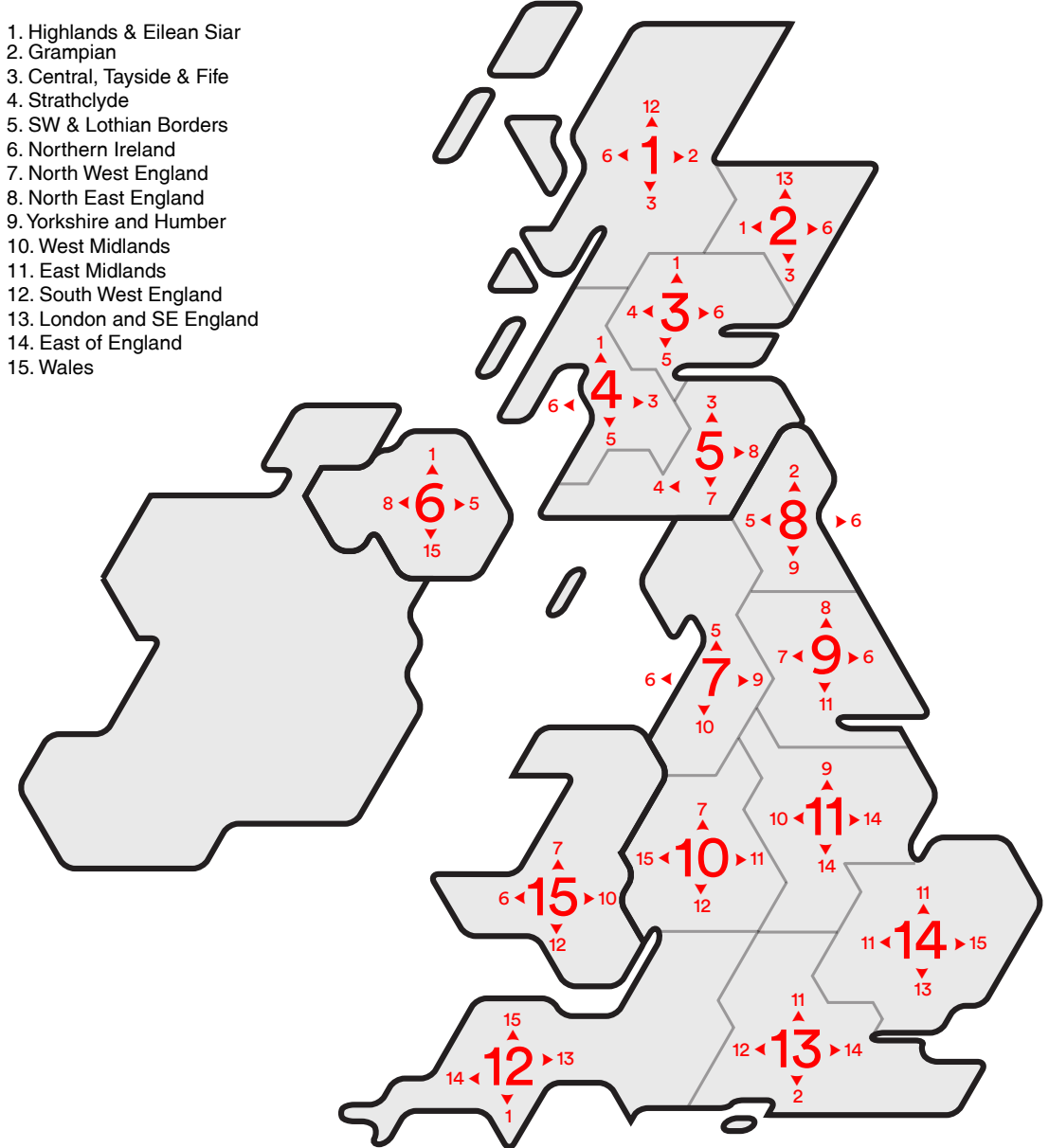

UK Regions Map

Key map showing which regions the user will navigate to if they press UP, DOWN, LEFT, or RIGHT from any region.

**Locations** Location plots of UK Town Shortlist

The table below shows the location names next to plotted co-ordinates on the 1280 x 720 TV screen (with the origin point at upper left).

UK regions were divided into a shortlist of towns chosen based on a combination of high population and wide geographical coverage.

 $X, Y$ 

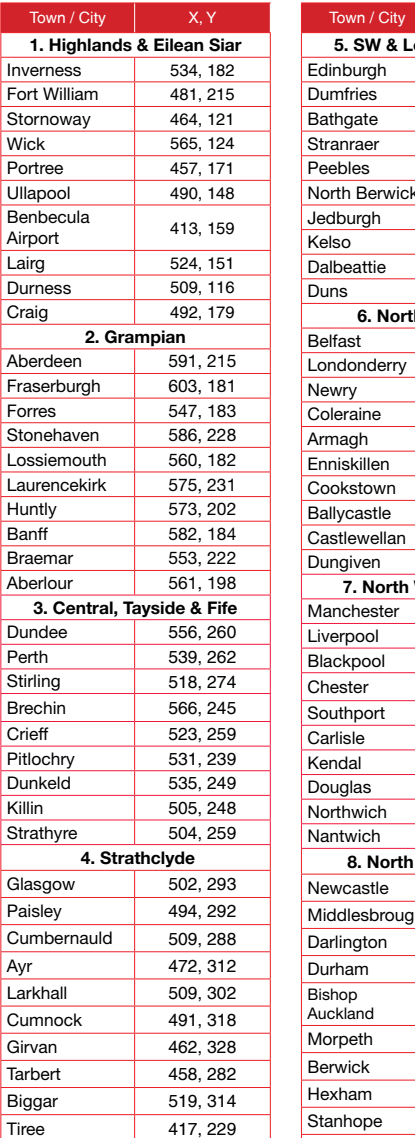

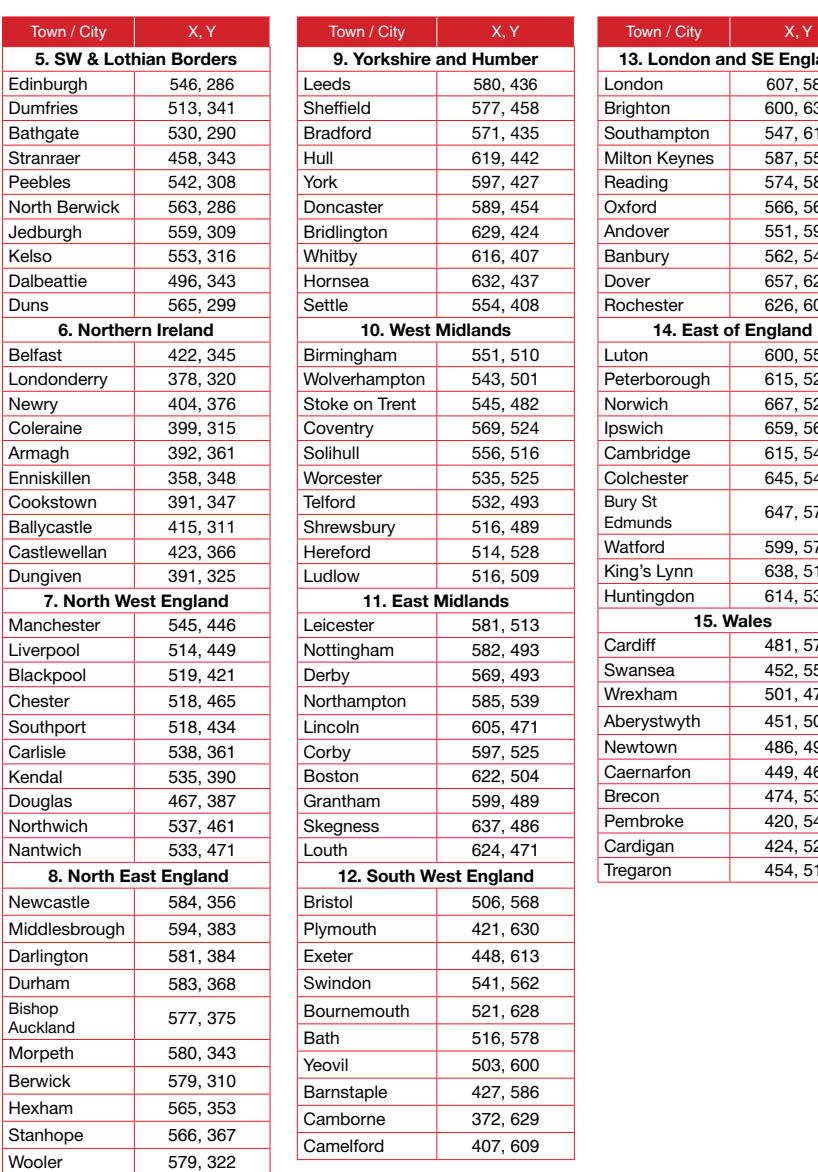

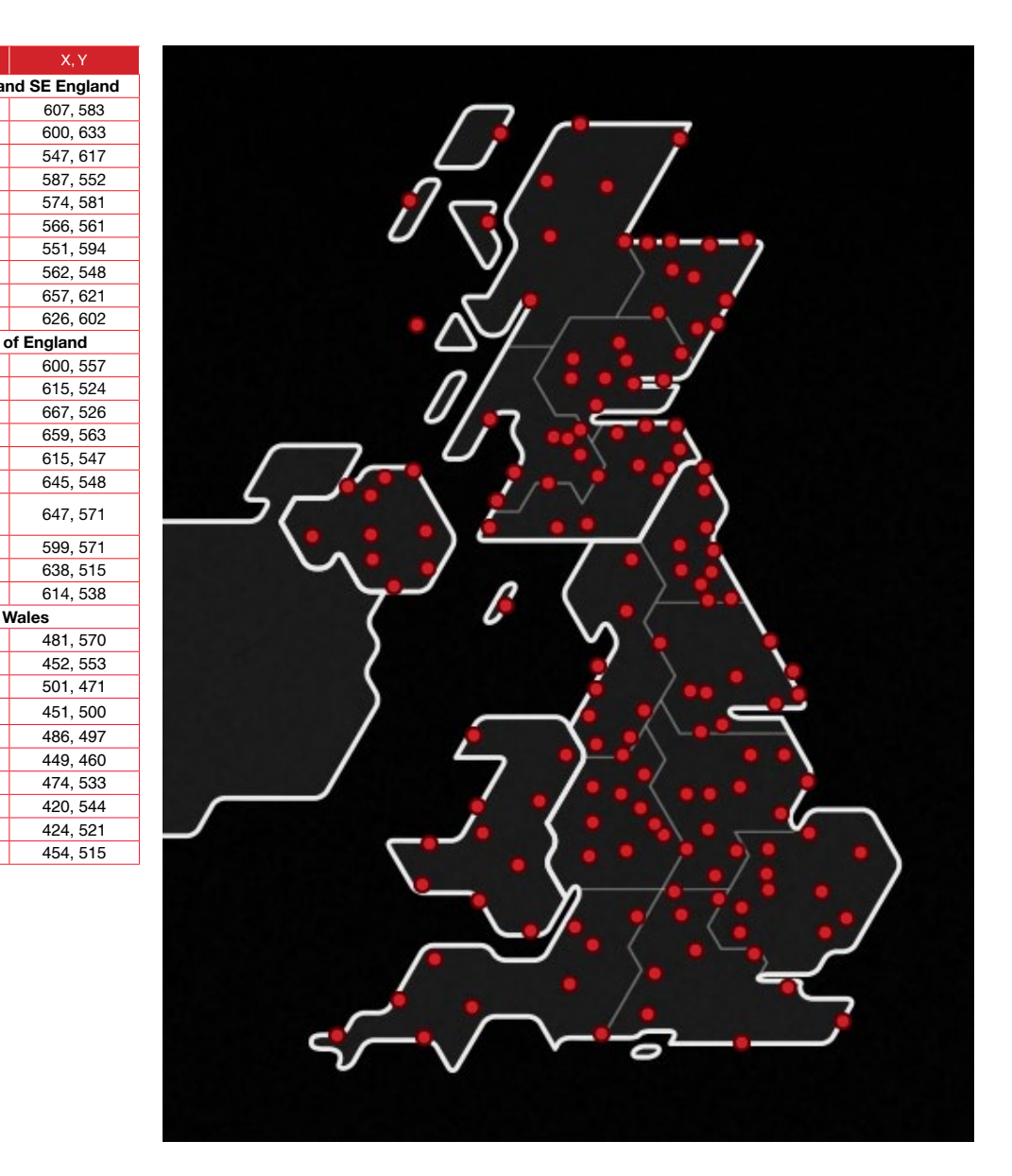

### **Locations**

Example of URL with query in **bold**: http://api.wunderground.com/api/[key]/forecast/geolookup/conditions/q/zmw:00000.6.03246.json

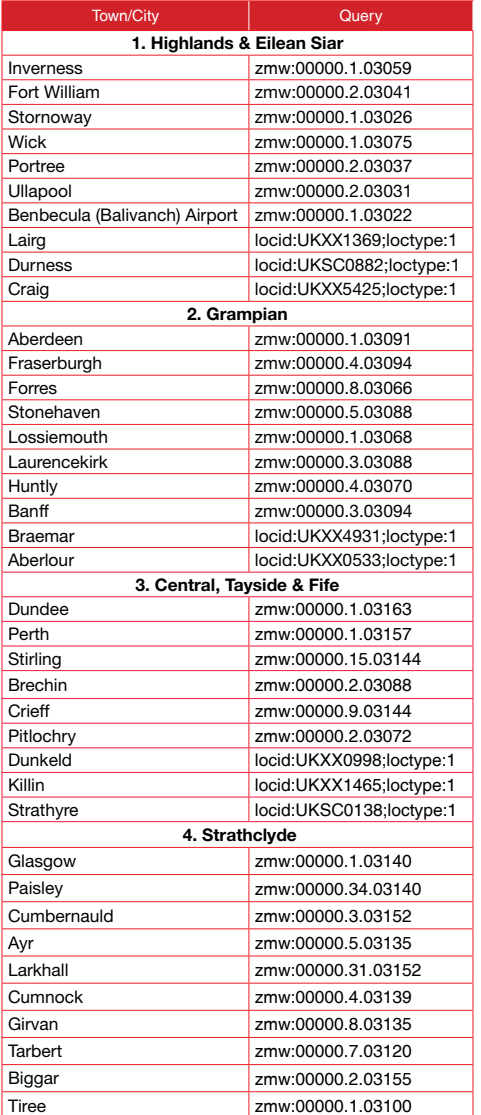

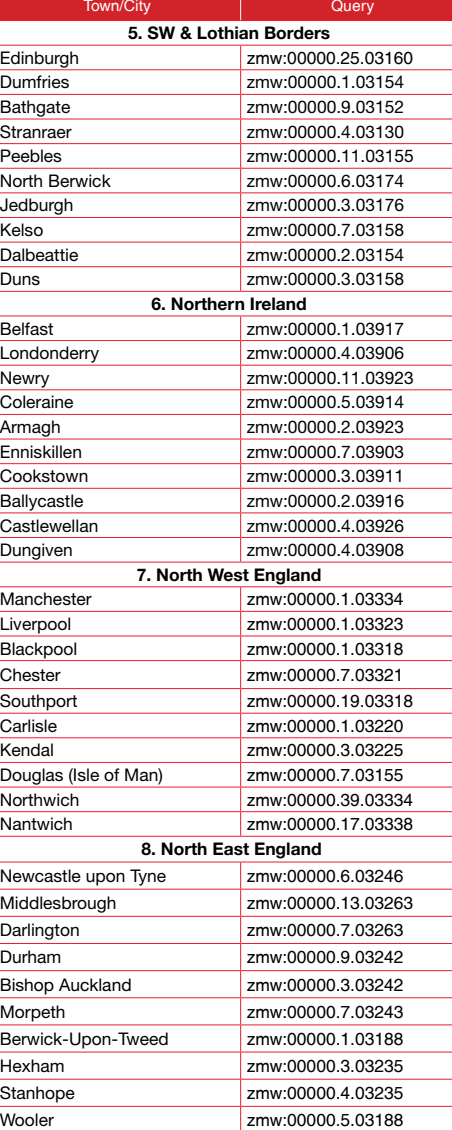

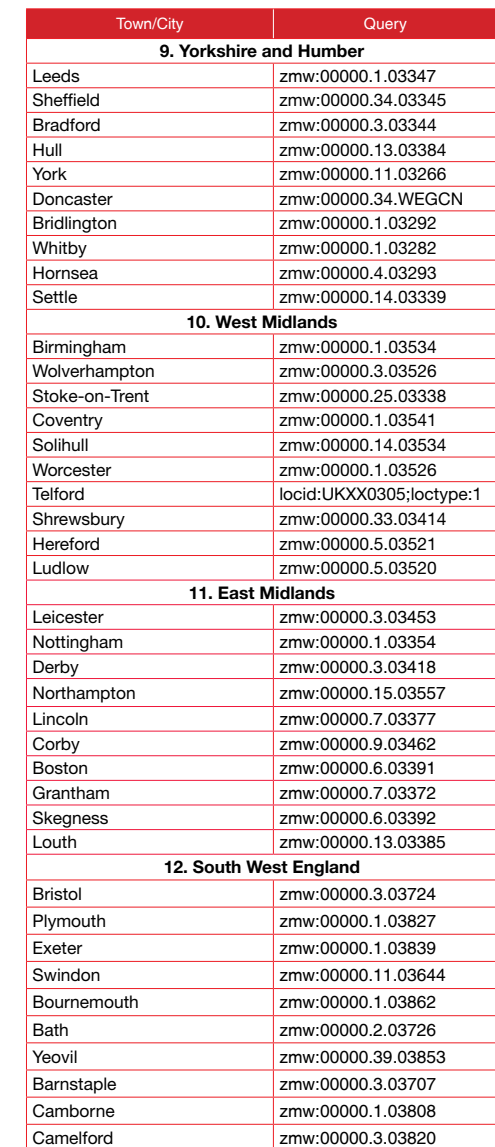

Geo-lookup Queries

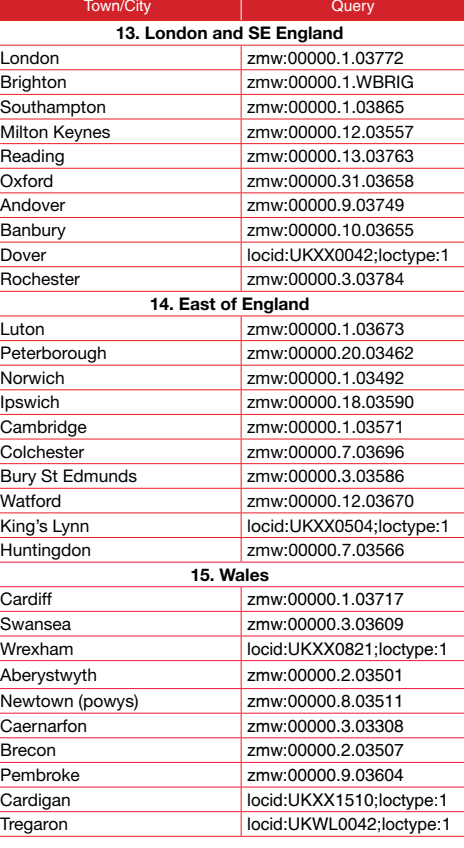